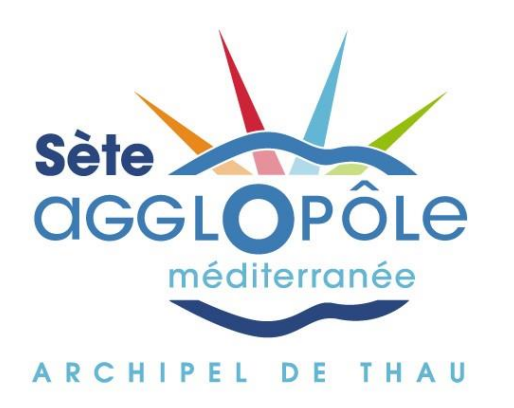

# **REGIE EAU POTABLE DE MEZE**

Procédure pas à pas pour l'accès au portail abonné

www.regiedeseaux-agglopole.fr

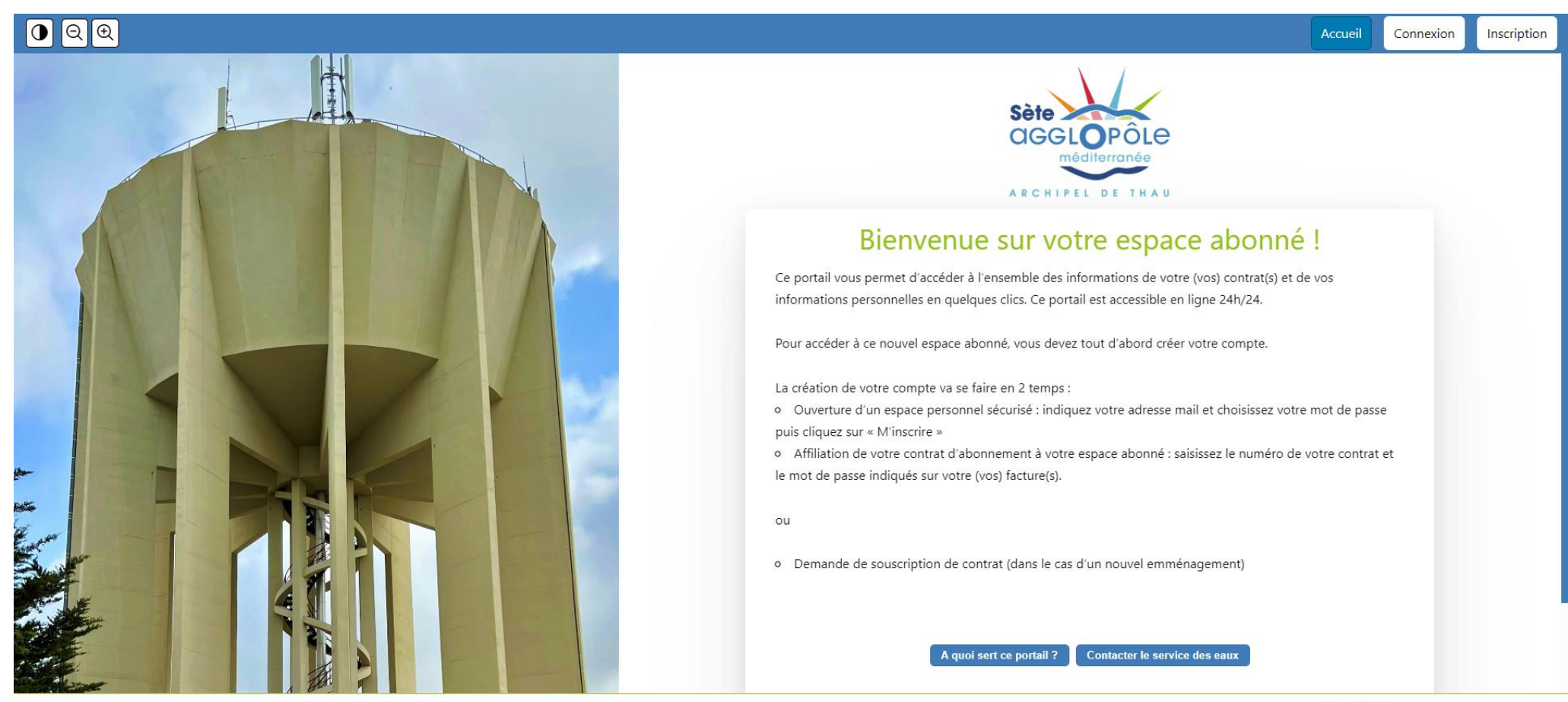

#### 1. Se rendre sur le site [www.regiedeseaux-agglopole.fr](http://www.regiedeseaux-agglopole.fr/) en tapant l'adresse directement **dans la barre d'adresse**

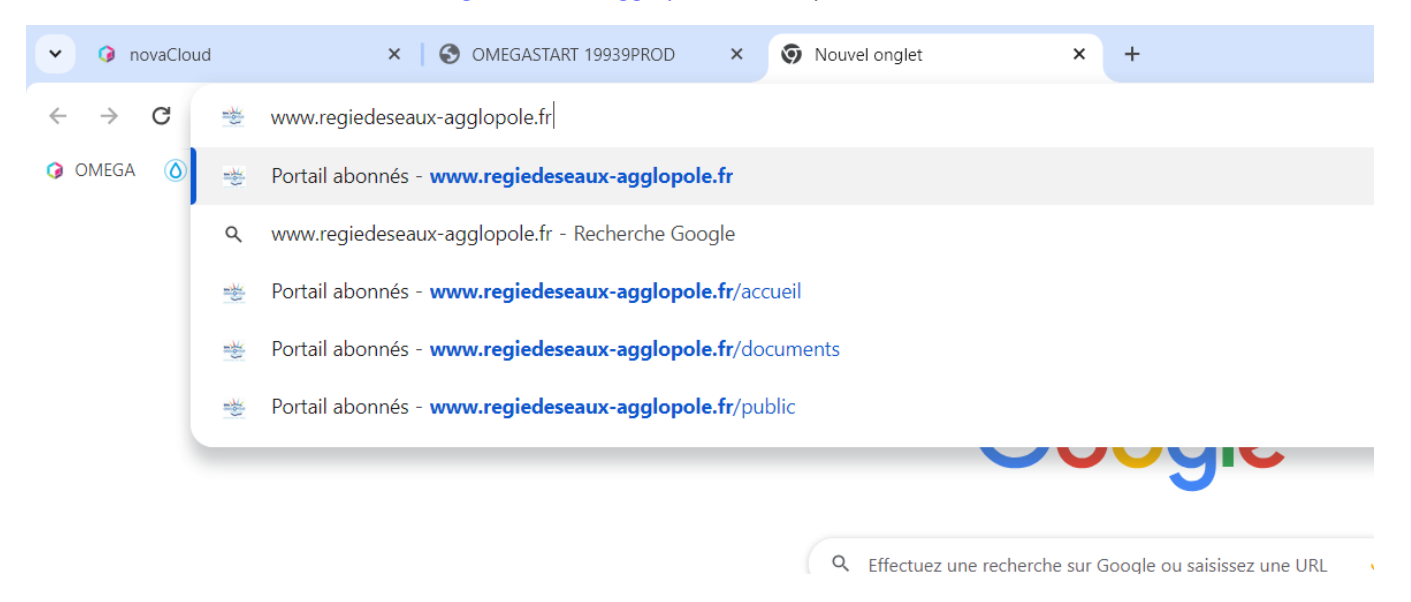

Ou en saisissant l'adresse dans la **barre de recherche** et en faisant une recherche

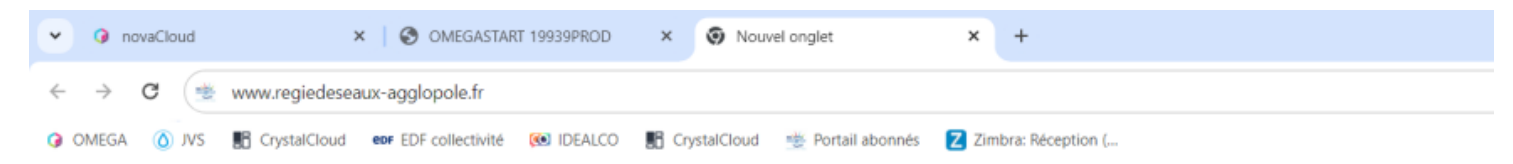

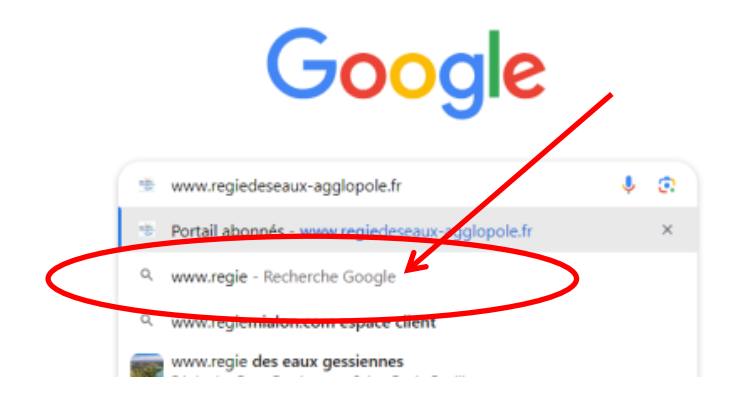

Sélectionner ensuite dans les résultats de recherche le **site regiedeseaux-agglopole.fr** et non pas le site de Sète Agglopôle Méditerranée ou tout autre site

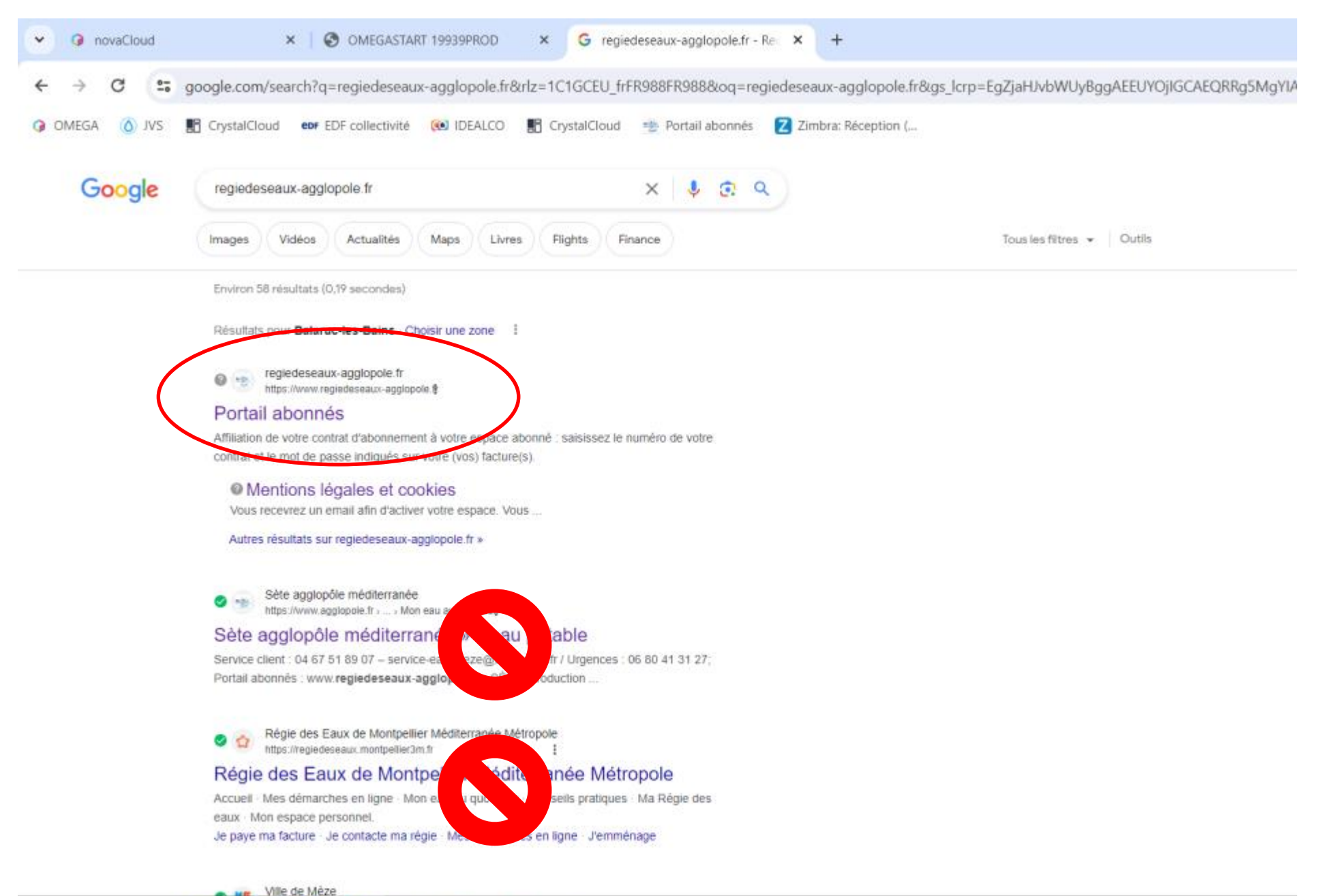

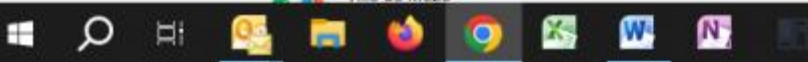

#### 2. Vous accéderez alors à la page d'accueil de notre portail abonné

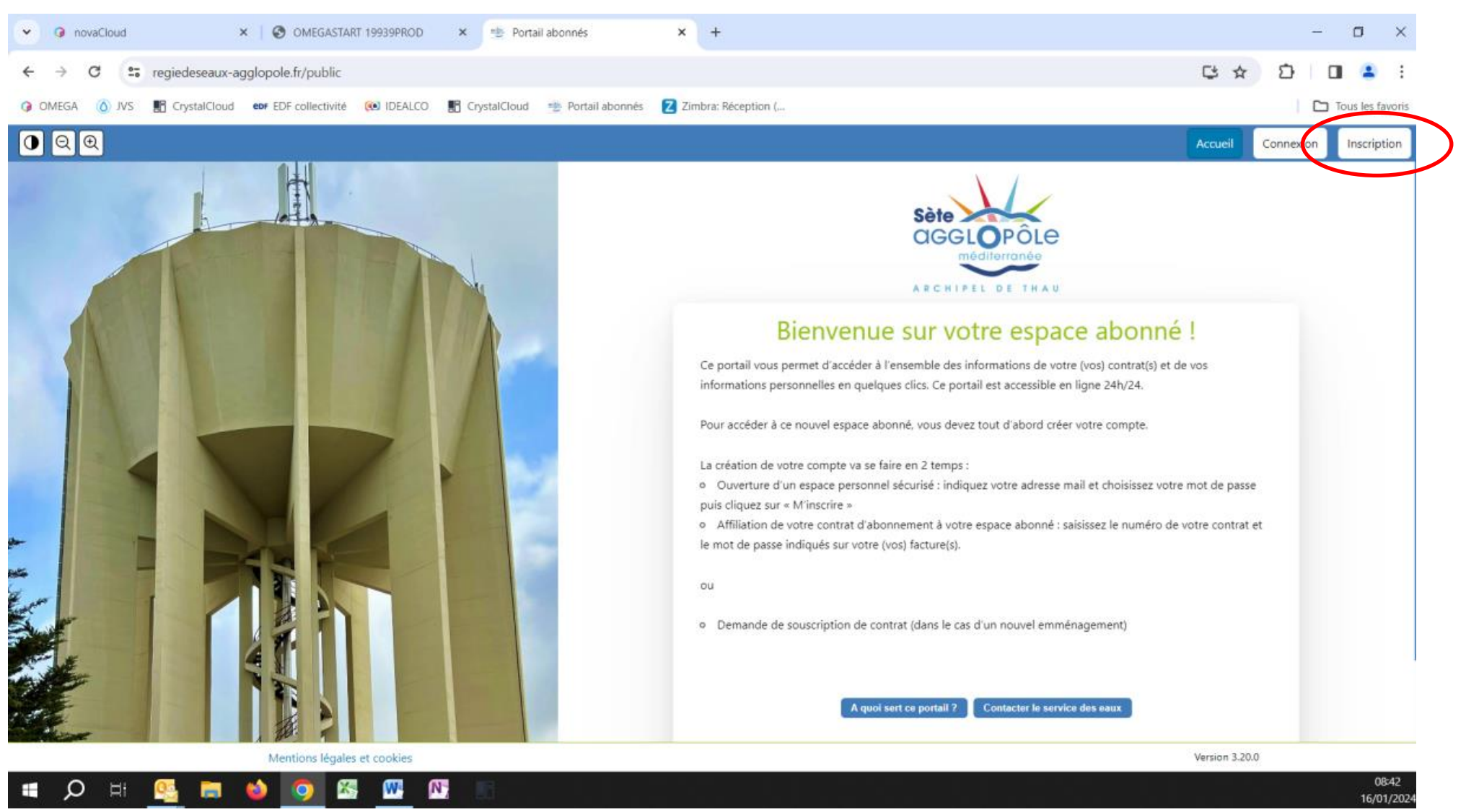

Cliquez sur **Inscription** pour créer votre compte sur notre portail

3. Vous arrivez alors sur cette page sur laquelle vous renseignez votre adresse mail et définissez un mot de passe de votre choix, pour terminer cliquez sur **Envoyer**

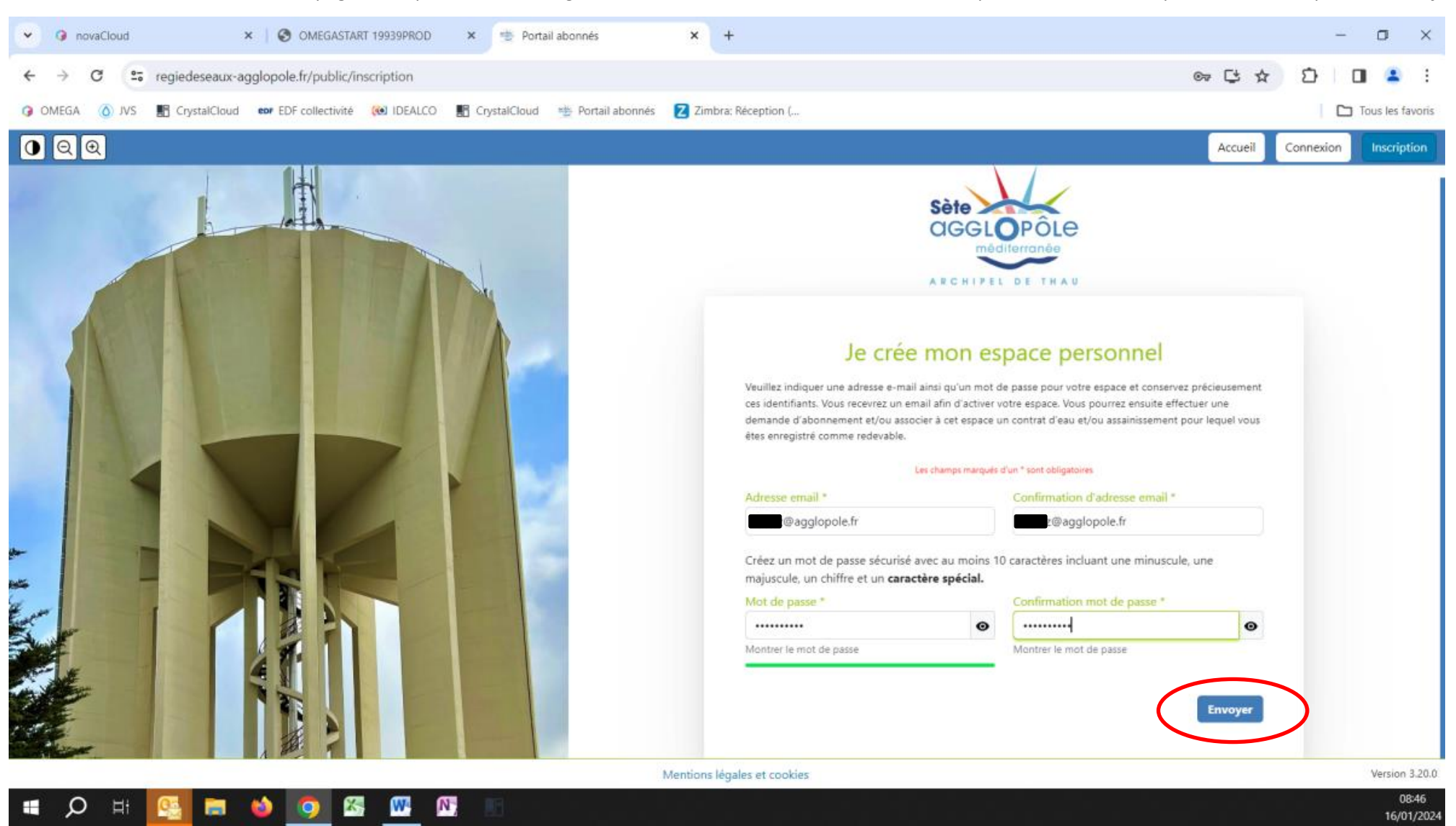

La création de compte et ensuite confirmée par cet écran qui vous invite à vous rendre sur la boite mail de l'adresse email que vous avez renseignez pour valider votre compte en cliquant sur un lien. Si vous ne voyez pas ce mail envoyé pa[r contact@regiedeseaux-agglopole.fr,](mailto:contact@regiedeseaux-agglopole.fr) pensez à consulter vos spam.

Si le mail se trouve dans les spam, indiquez à votre logiciel que cette adresse mail n'est pas un spam et transférez le mail dans votre boite de réception puis cliquez sur le lien.

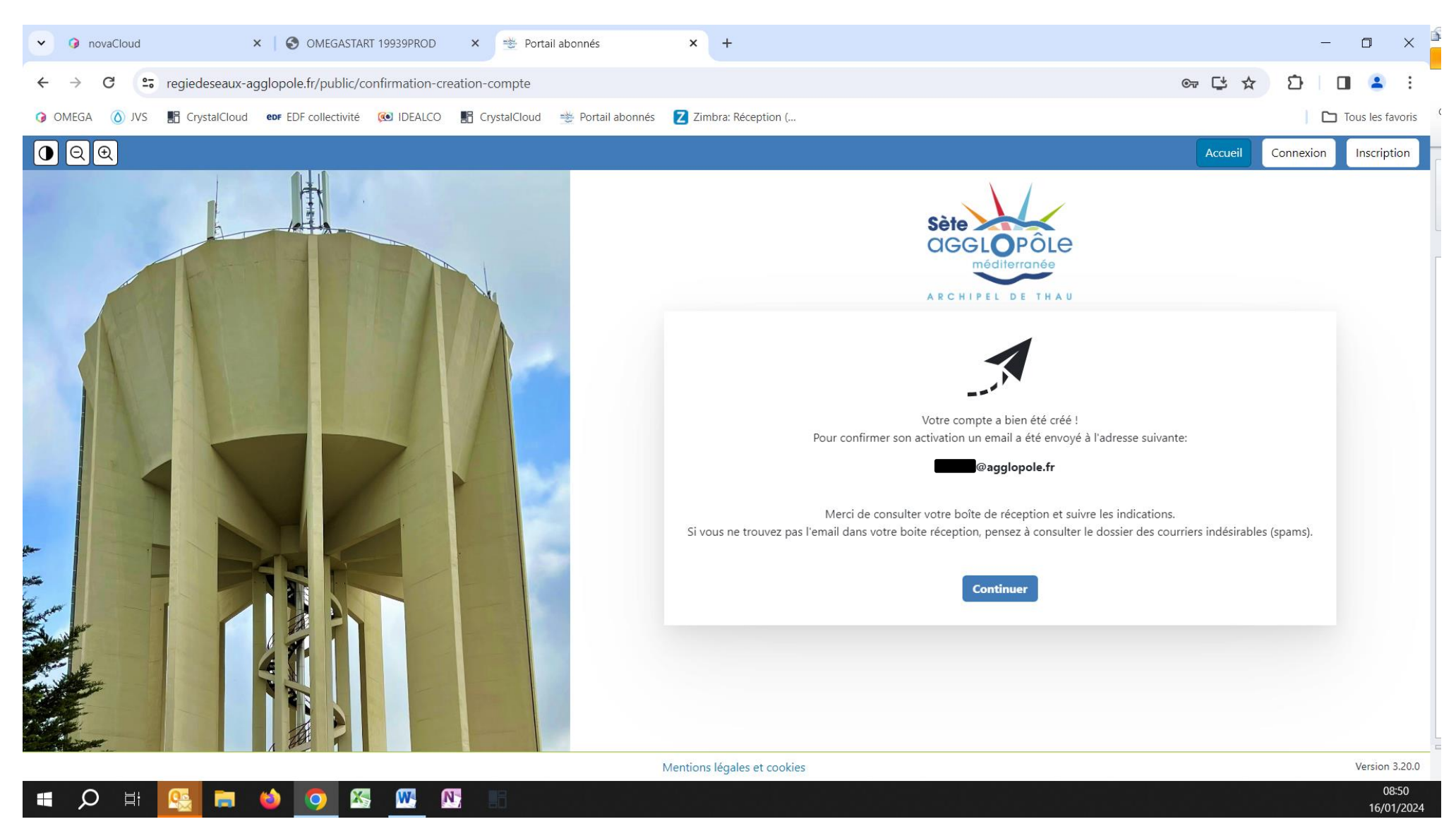

4. Activez votre compte en suivant **le lien envoyé** dans le mail de demande de validation de compte

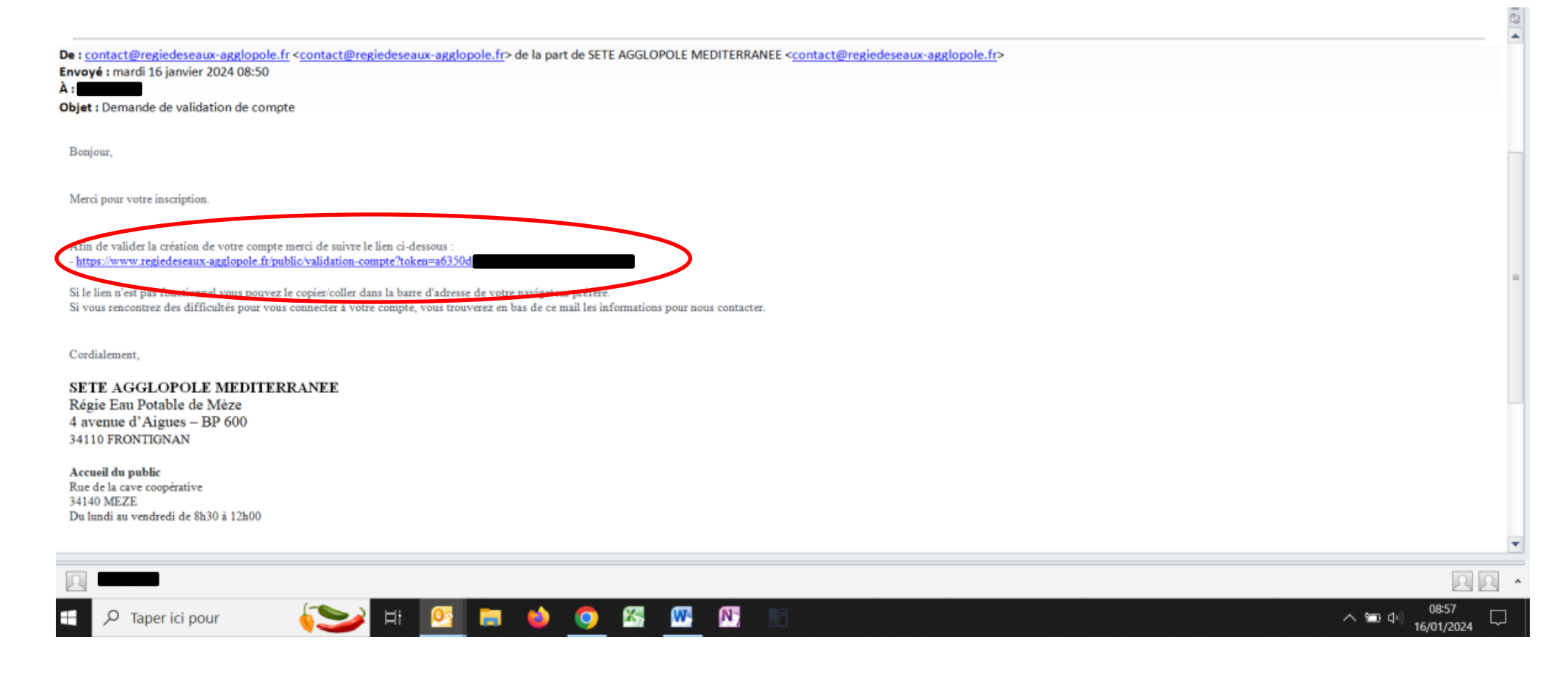

#### Vous arrivez de nouveau sur notre page d'accueil avec un message popup de confirmation d'activation de compte

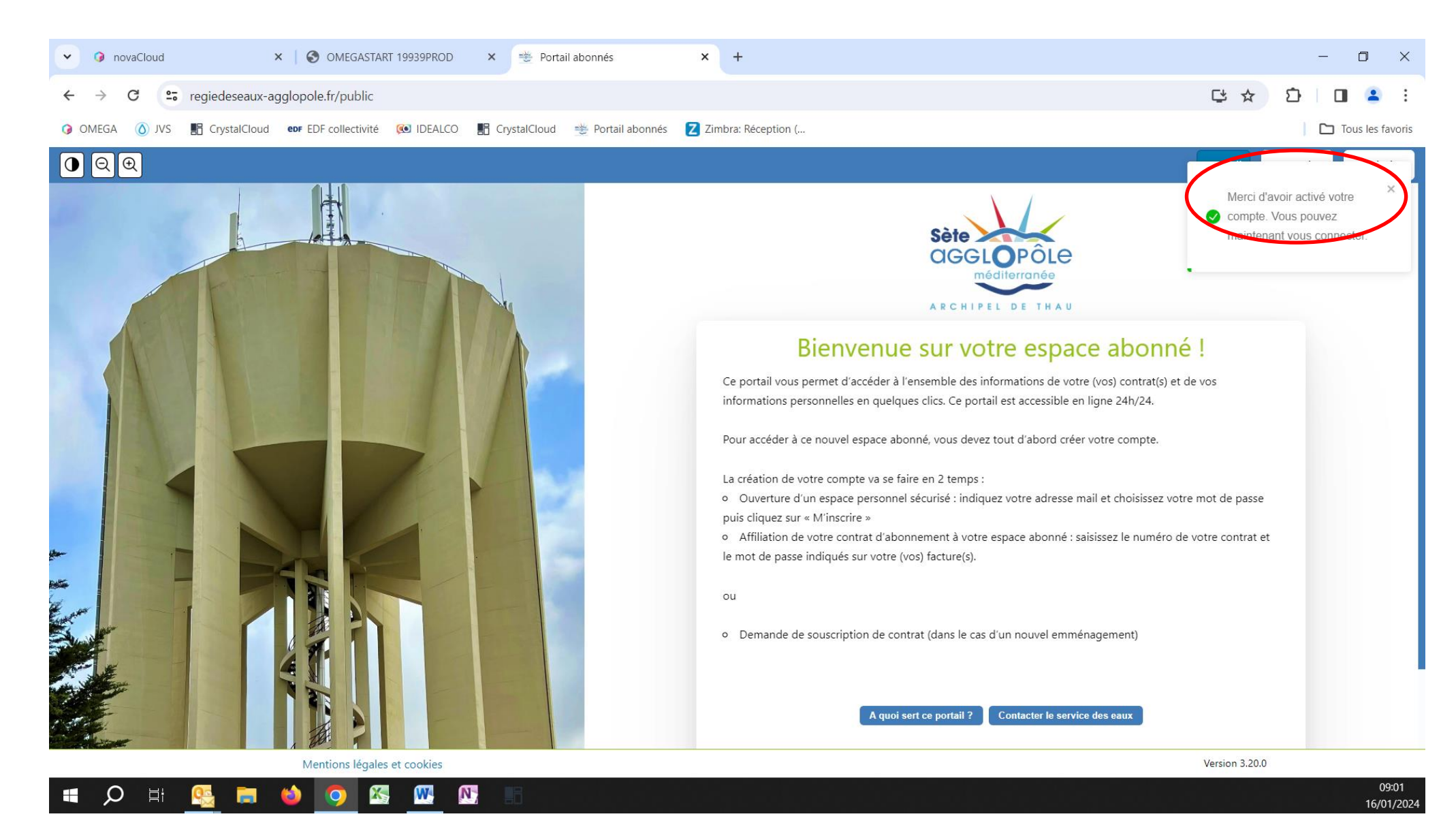

5. Cliquez sur **Connexion** et saisissez l'adresse mail de votre compte et le mot de passe que vous avez choisi

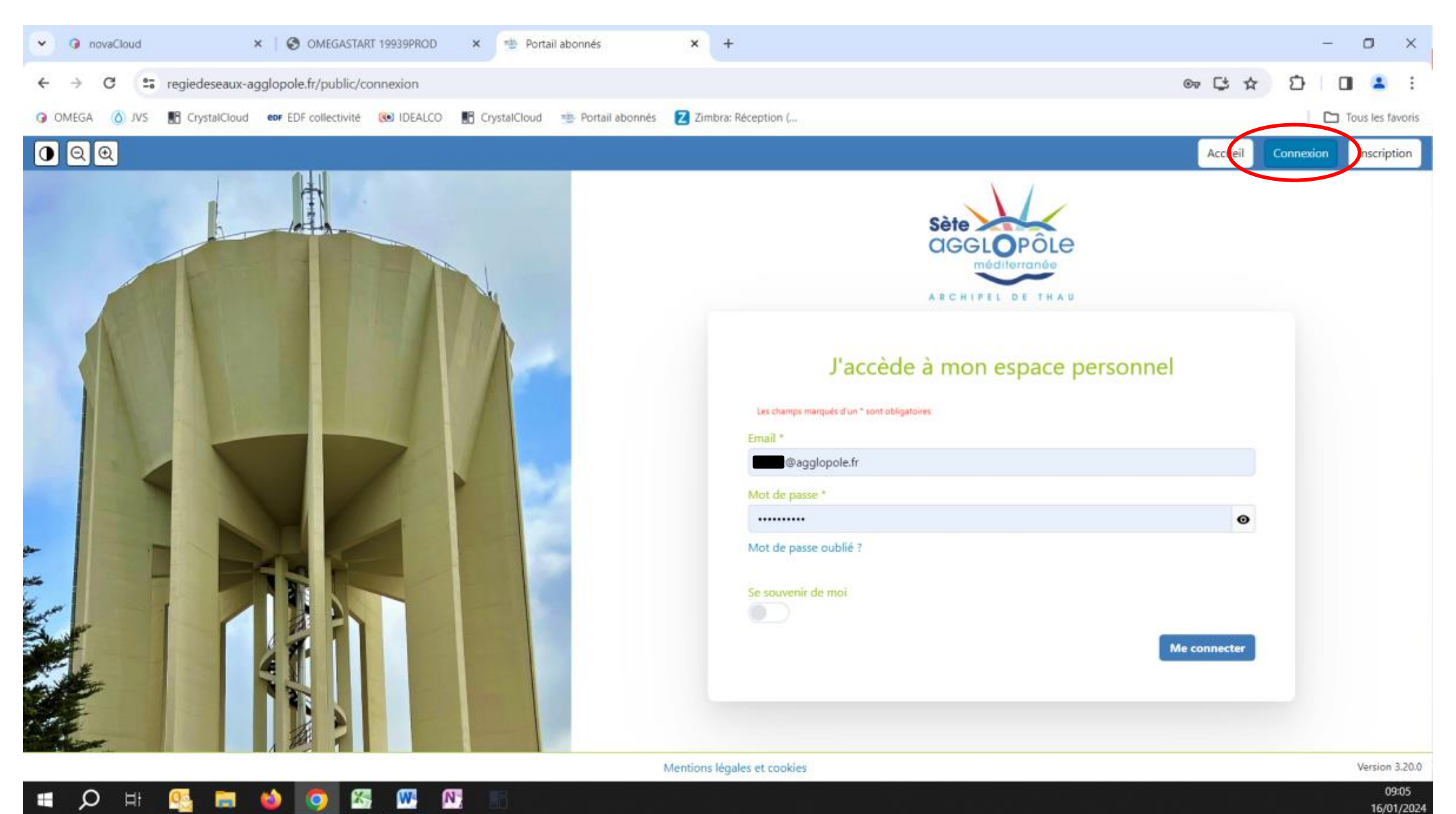

6. Vous devez maintenant lier votre (ou vos contrats si vous en avez plusieurs) en cliquant sur **Lier un contrat**

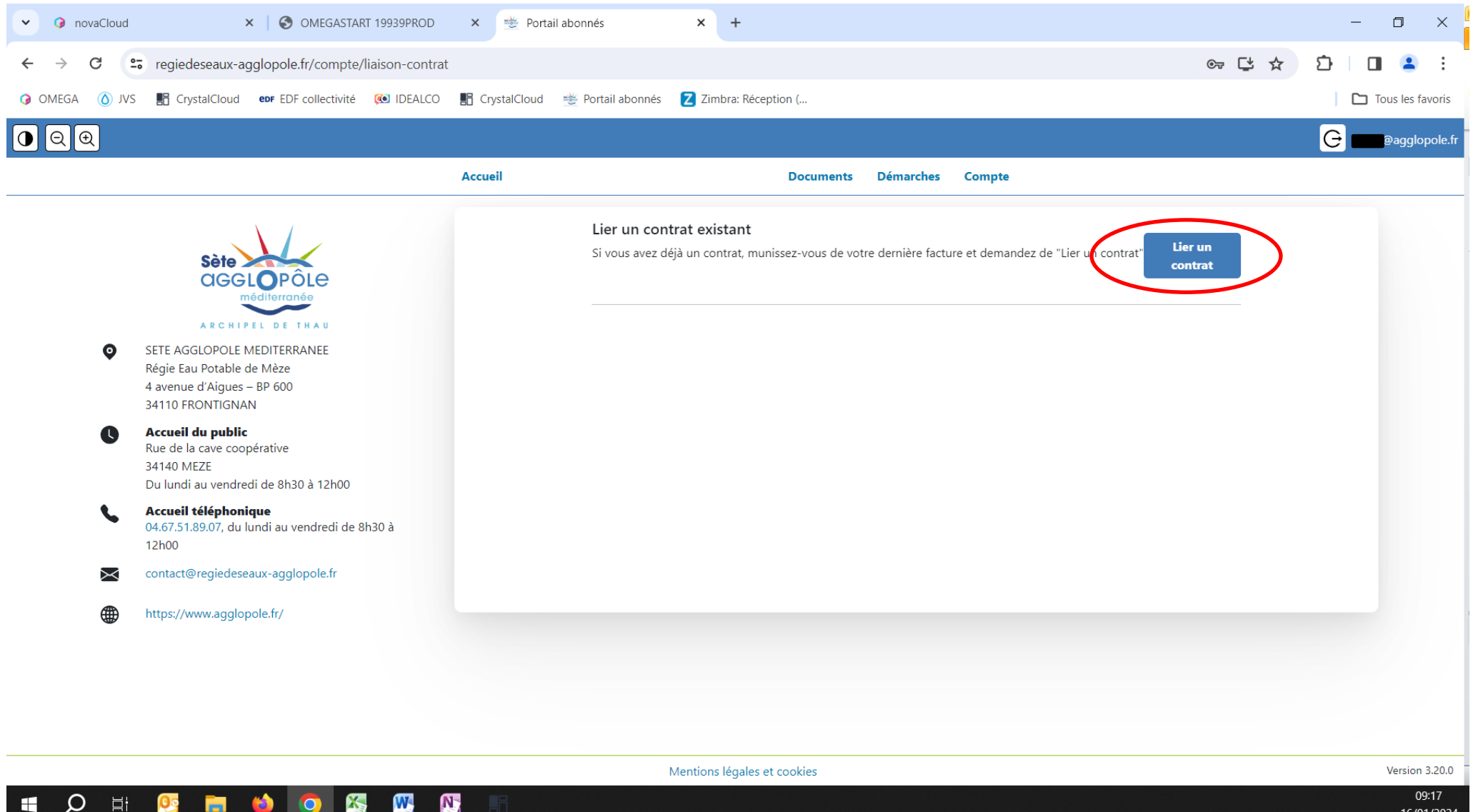

16/01/2024

## 

### Vous trouverez les informations nécessaires sur votre dernière facture en récupérant le **numéro de contrat** et la **Clé de sécurité**

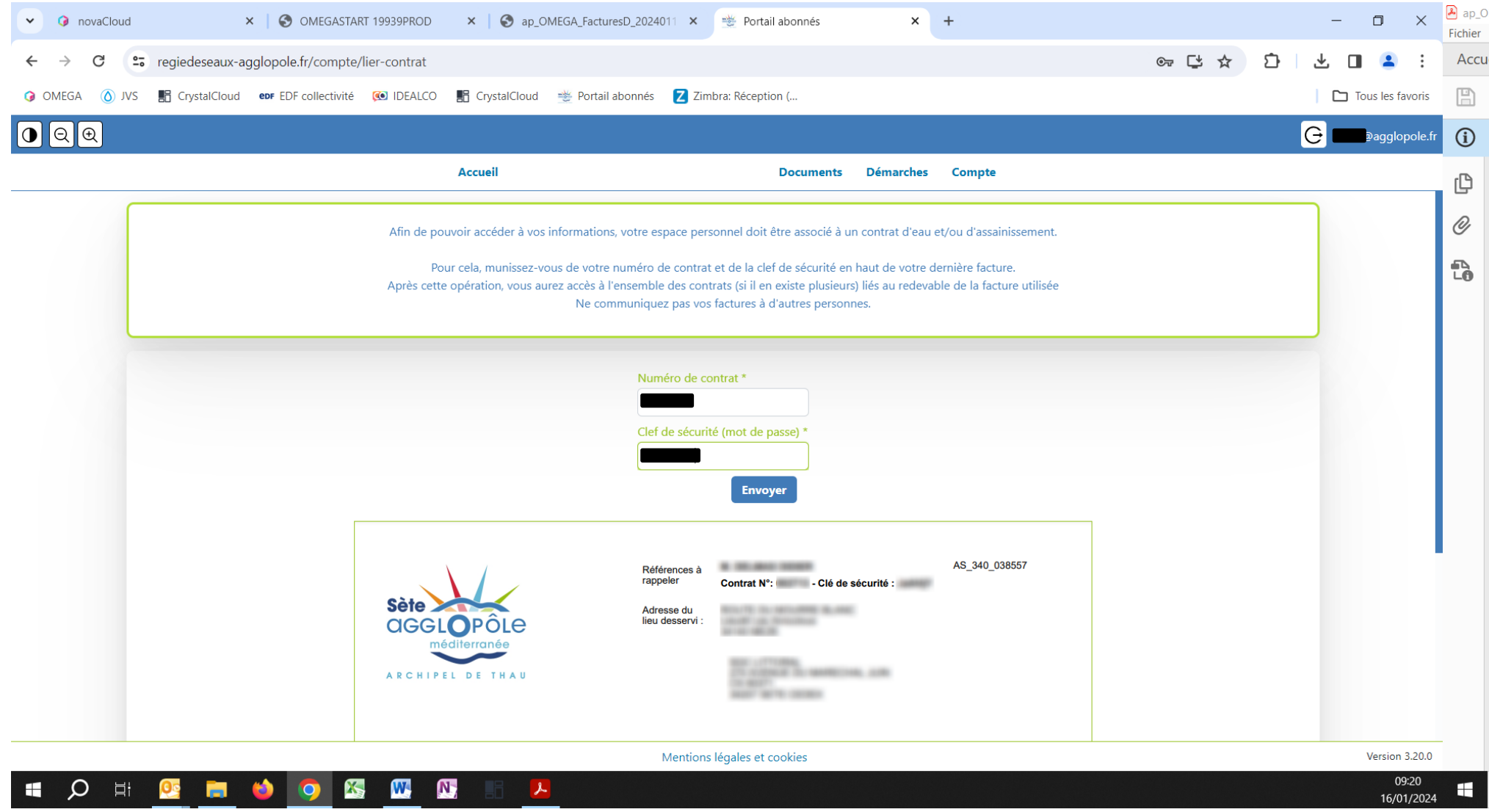

7. Nous vous demandons alors de vérifier les coordonnées dont nous disposons. Cliquez ensuite sur **Confirmer**

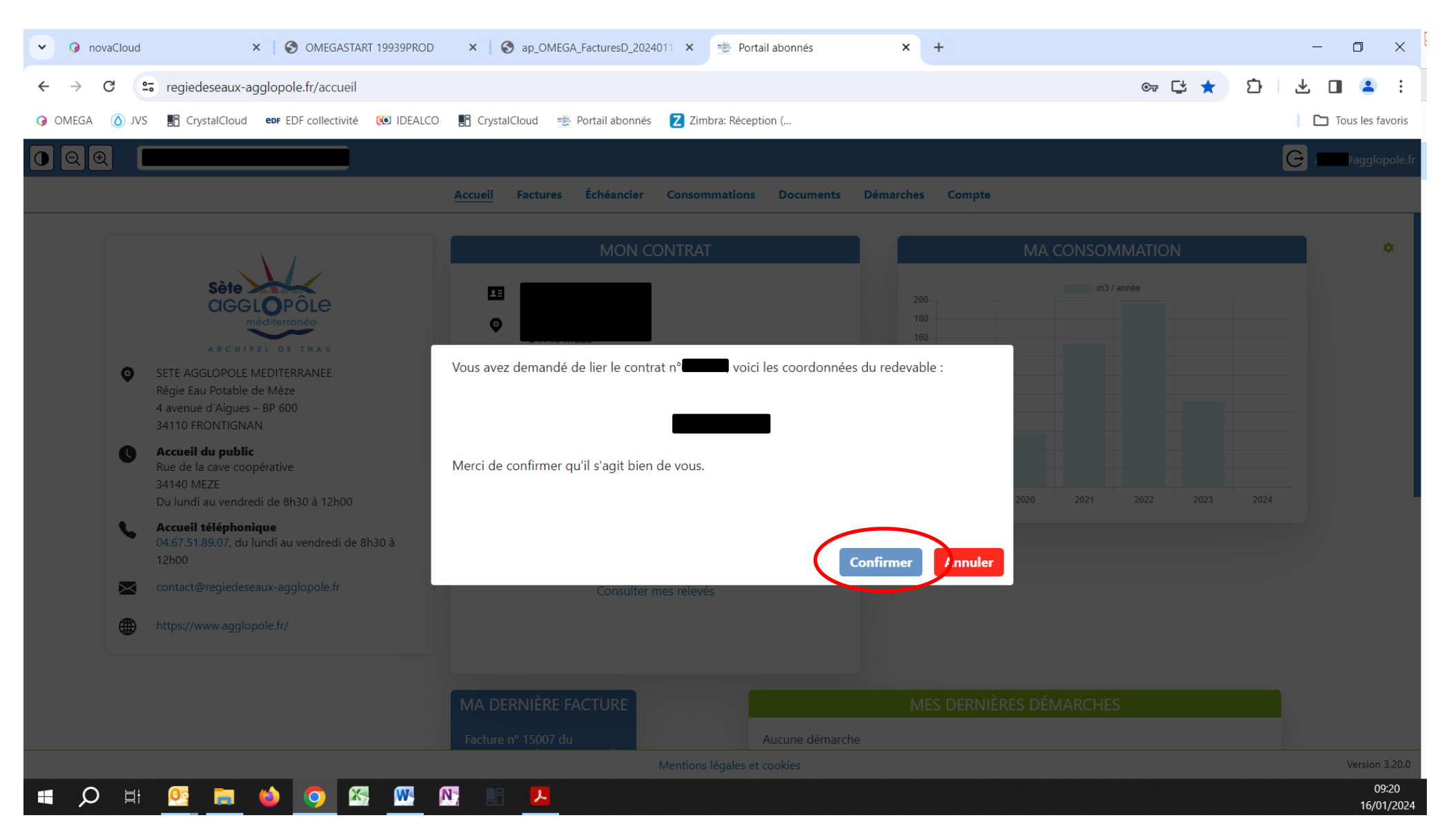

8. Vous accédez alors aux données concernant votre contrat. Si vous constatez que ces données sont erronnées, merci de nous l'indiquer par mail à l'adresse : [contact@regiedeseaux-agglopole.fr.](mailto:contact@regiedeseaux-agglopole.fr)

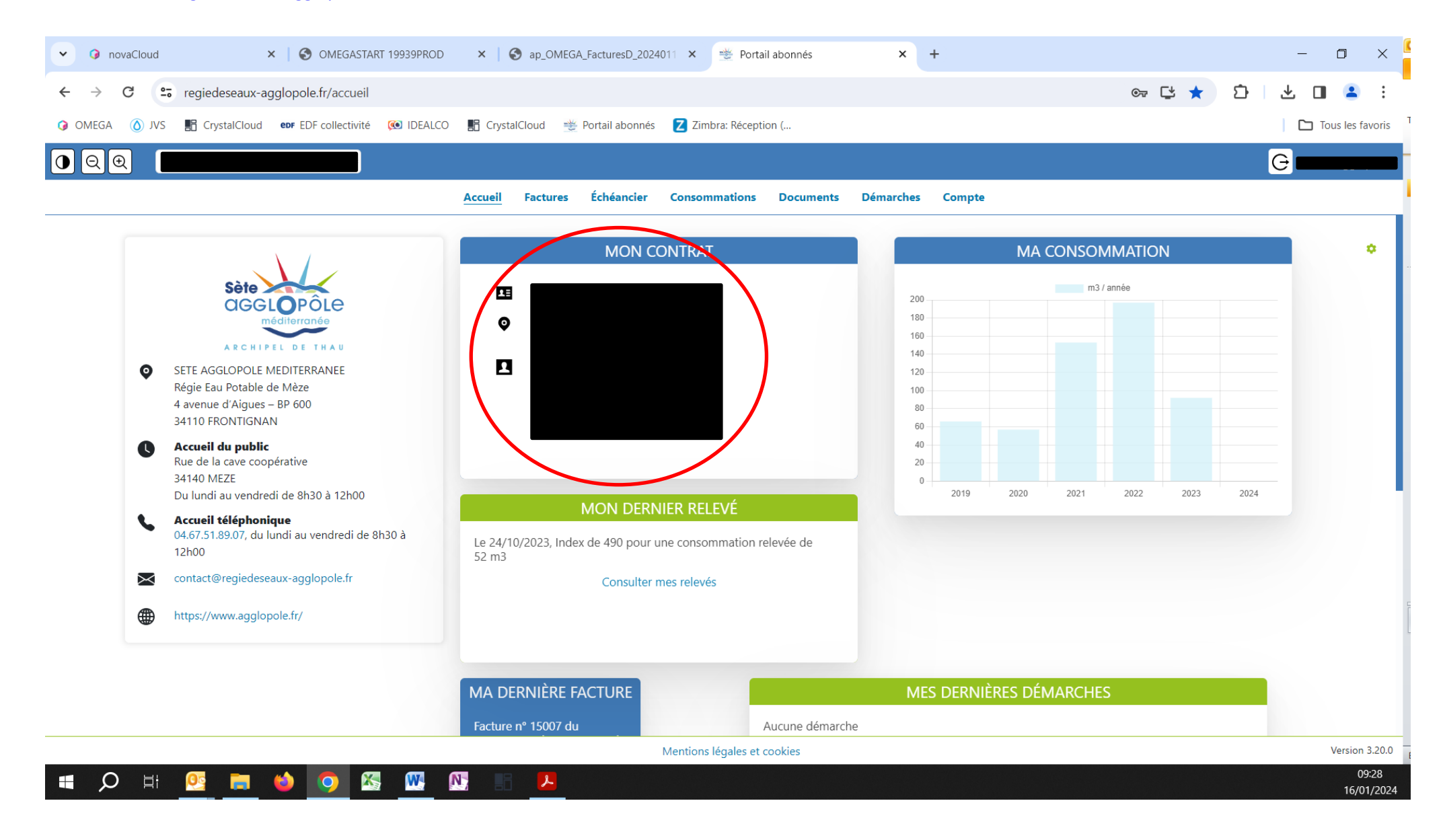

Si vous rencontrez des difficultés à créer votre compte envoyez-nous un mail à contact@regiedeseaux-agglopole.fr